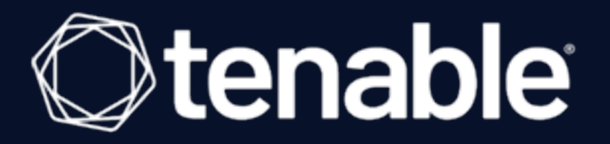

### **Tenable Security Center and BeyondTrust Password Safe Integration Guide**

Last Revised: August 14, 2023

# Table of Contents

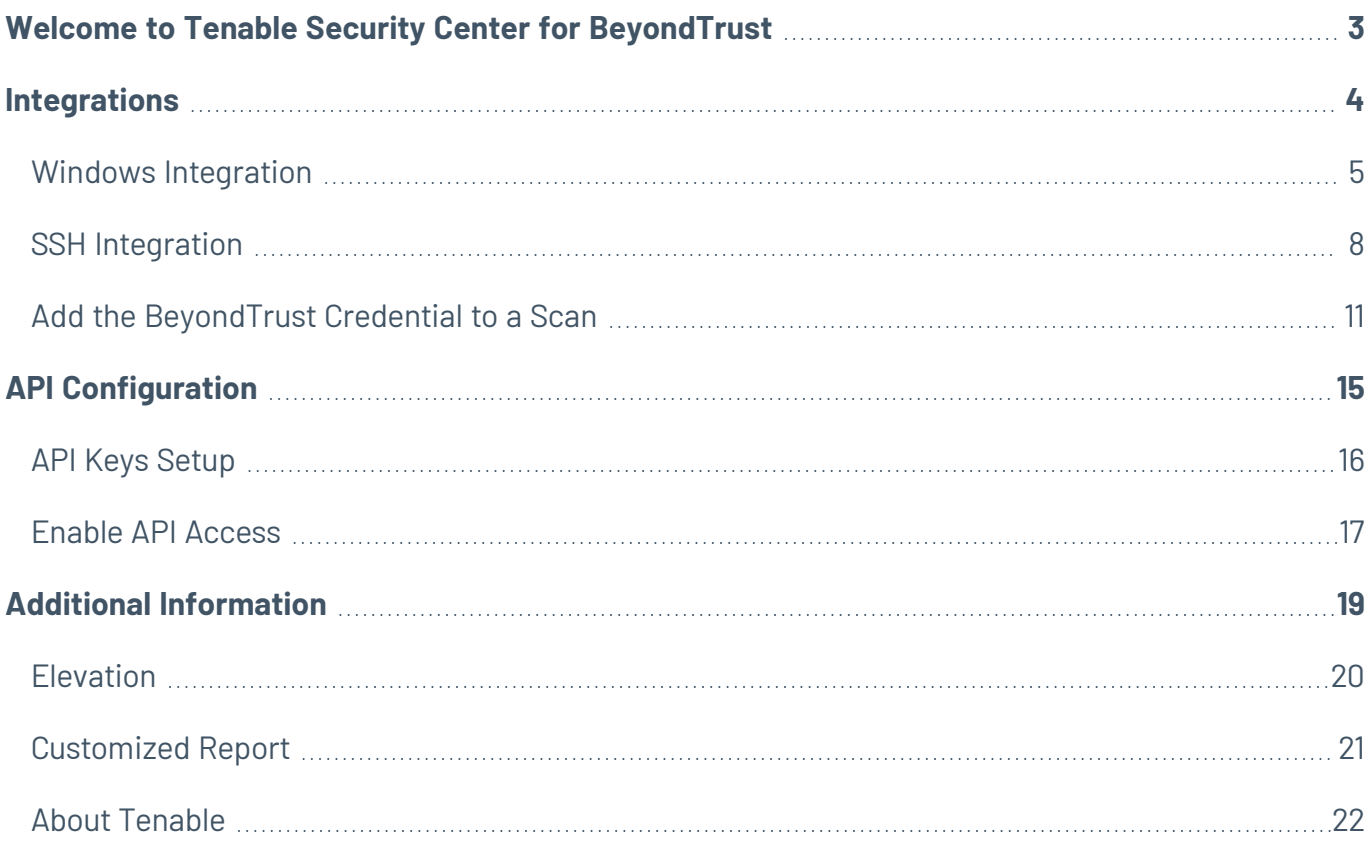

# <span id="page-2-0"></span>**Welcome to Tenable Security Center for BeyondTrust**

This document describes how to configure Tenable Security Center for integration with the BeyondTrust Password Safe and BeyondTrust Password Safe Cloud.

Security administrators know that conducting network vulnerability assessments means getting access to and navigating an ever-changing sea of usernames, passwords, and privileges. By integrating BeyondTrust with Tenable Security Center, customers have more choice and flexibility.

The benefits of integrating Tenable Security Center with BeyondTrust include:

- Credential updates directly in Tenable Security Center, requiring less management.
- Reduced time and effort documenting where credentials are stored in the organizational environment.
- Automatic enforcement of security policies in specific departments or business unit requirements, simplifying compliance.
- Reduced risk of unsecured privileged accounts and credentials across the enterprise.

# <span id="page-3-0"></span>**Integrations**

Configure BeyondTrust with either Windows or SSH. Click the corresponding link to view the configuration steps.

 $\circledcirc$ 

Windows [Integration](#page-4-0)

**SSH [Integration](#page-7-0)** 

Add [Credential](#page-10-0) to a Scan

### <span id="page-4-0"></span>**Windows Integration**

To configure a **Windows** credentialed network scan with BeyondTrust:

- 1. Log in to Tenable Security Center.
- 2. In the top navigation bar, click **Scans**.

A drop-down appears.

3. Click **Credentials**.

The **Credentials** window opens.

4. Click the **+ Add** button.

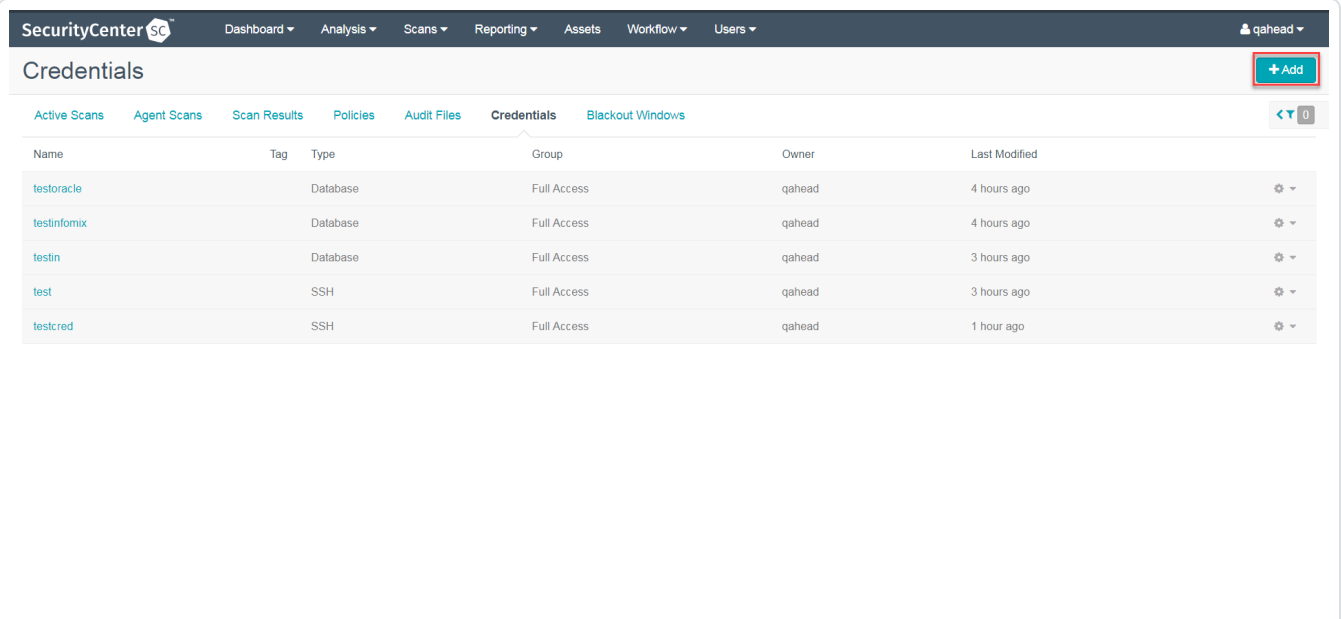

O

The **Add Credential** window opens.

5. In the **Windows** section, click **BeyondTrust**.

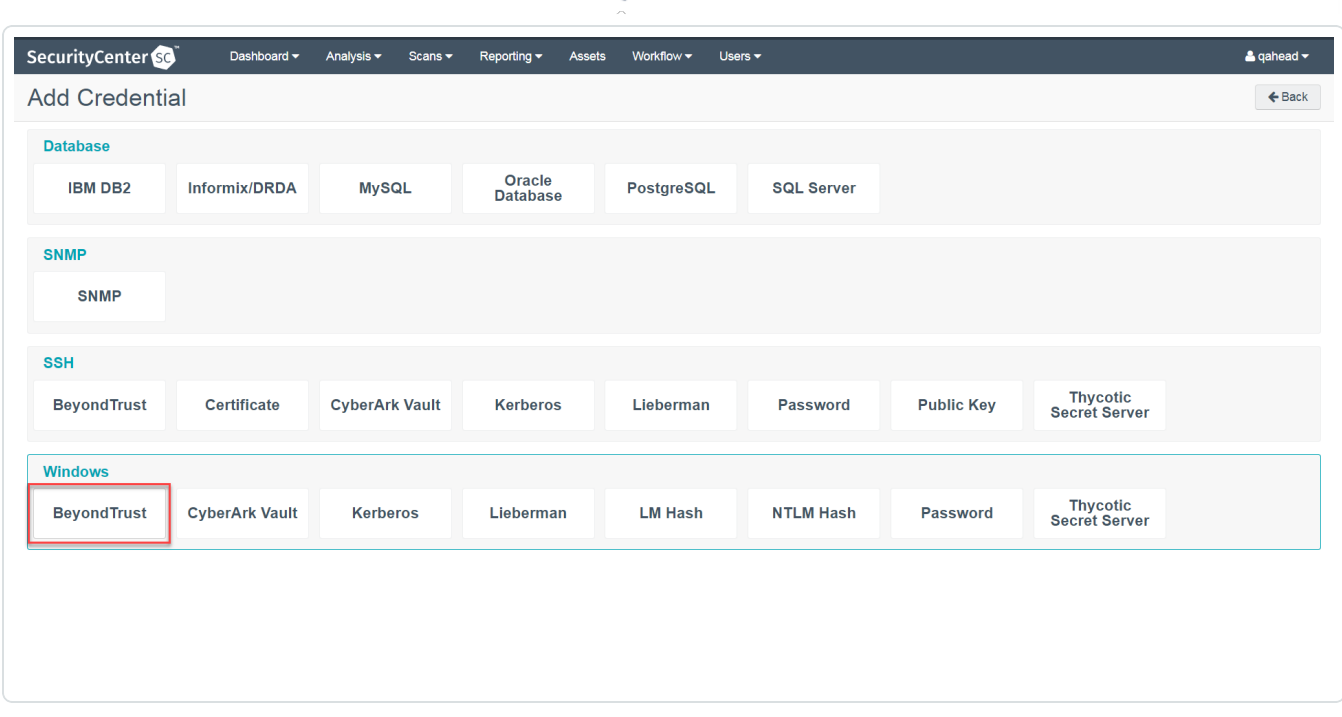

 $\circledcirc$  -

The **Add Credential** configuration page appears.

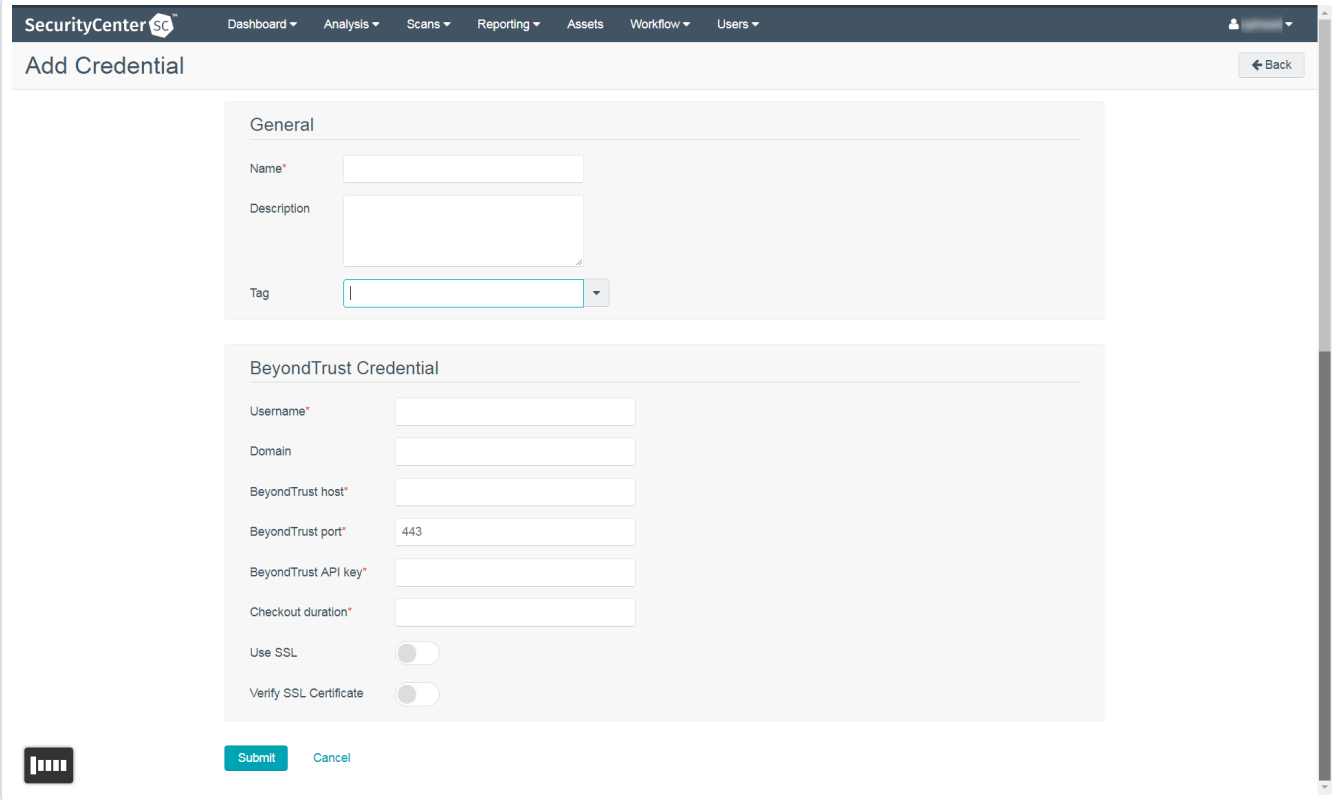

- 6. In the top section, enter a descriptive **Name** (required) , **Description** (optional), and **Tag** (optional).
- 7. Configure each field for **Windows** authentication. See the Tenable [Security](https://docs.tenable.com/security-center/Content/WindowsCredentials.htm) Center User Guide to get detailed descriptions for each option.

- 8. Click **Save**.
- 9. Next, follow the steps for **adding the [credential](#page-10-0) to a scan**.

## <span id="page-7-0"></span>**SSH Integration**

To configure an **SSH** credentialed network scan with BeyondTrust:

- 1. Log in to Tenable Security Center.
- 2. In the top navigation bar, click **Scans**.

A drop-down appears.

3. Click **Credentials**.

The **Credentials** window appears.

4. Click the **+ Add** button.

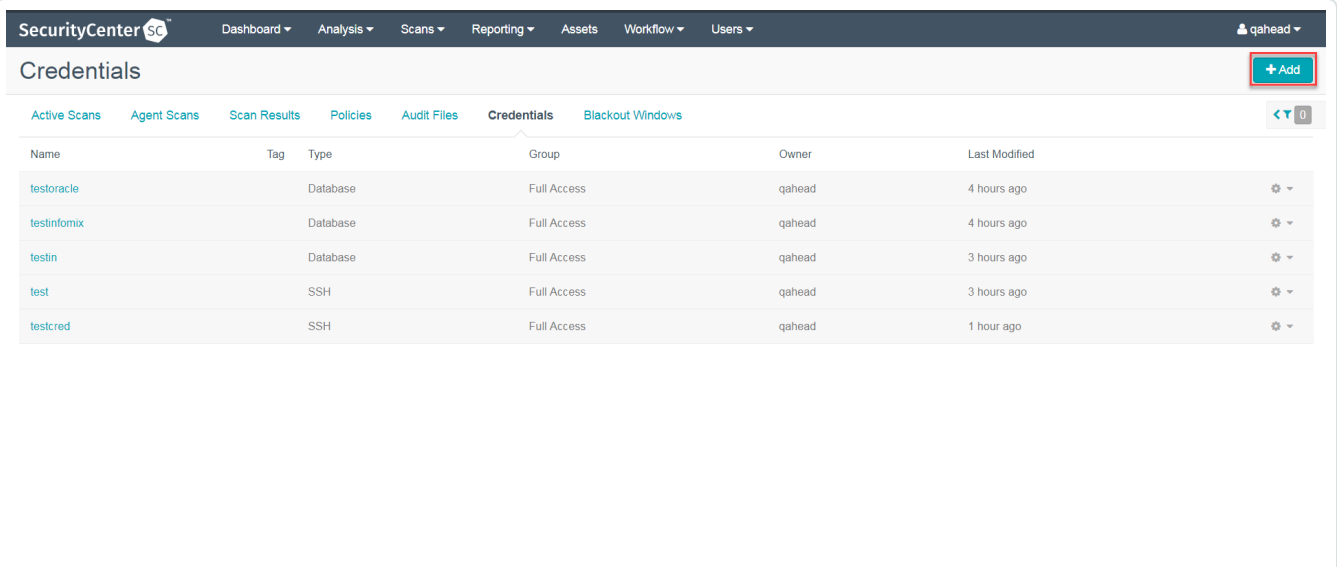

 $\circledcirc$ 

The **Add Credential** window appears.

5. In the SSH section, click **BeyondTrust**.

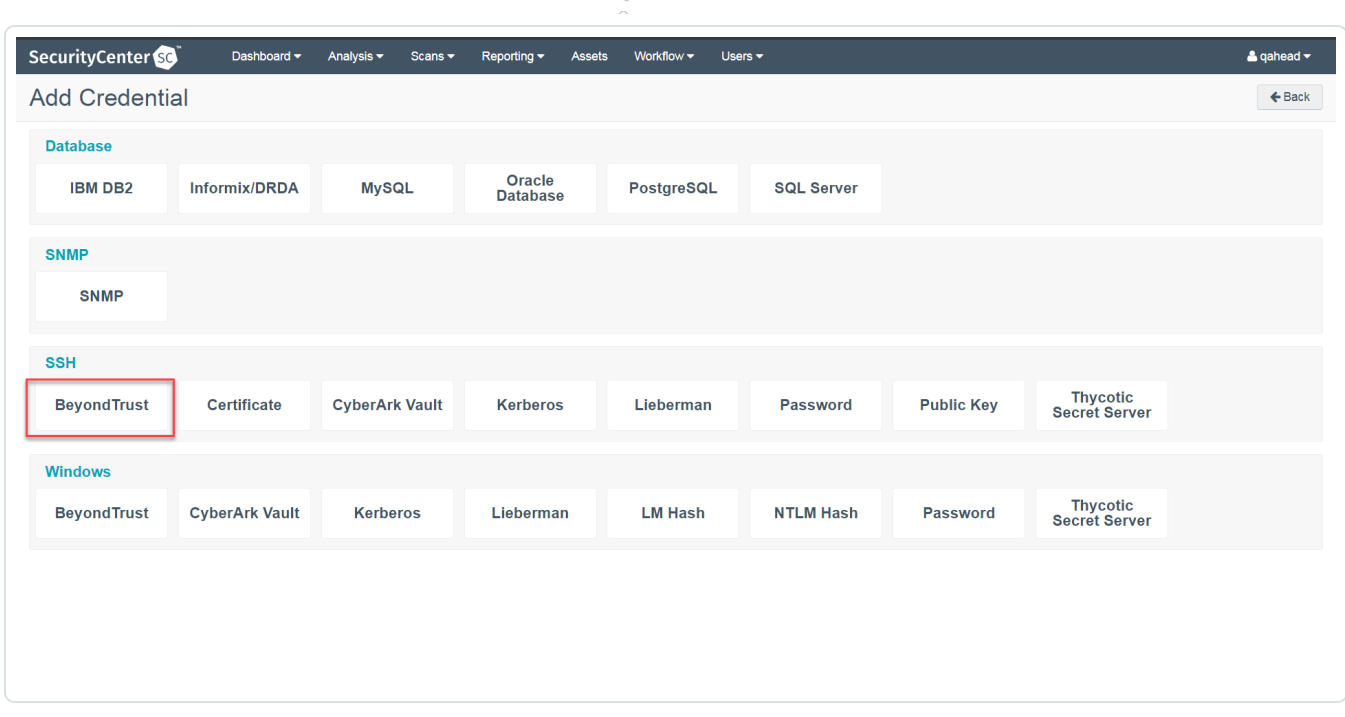

 $\circledcirc$  -

The **Add Credential** configuration page appears.

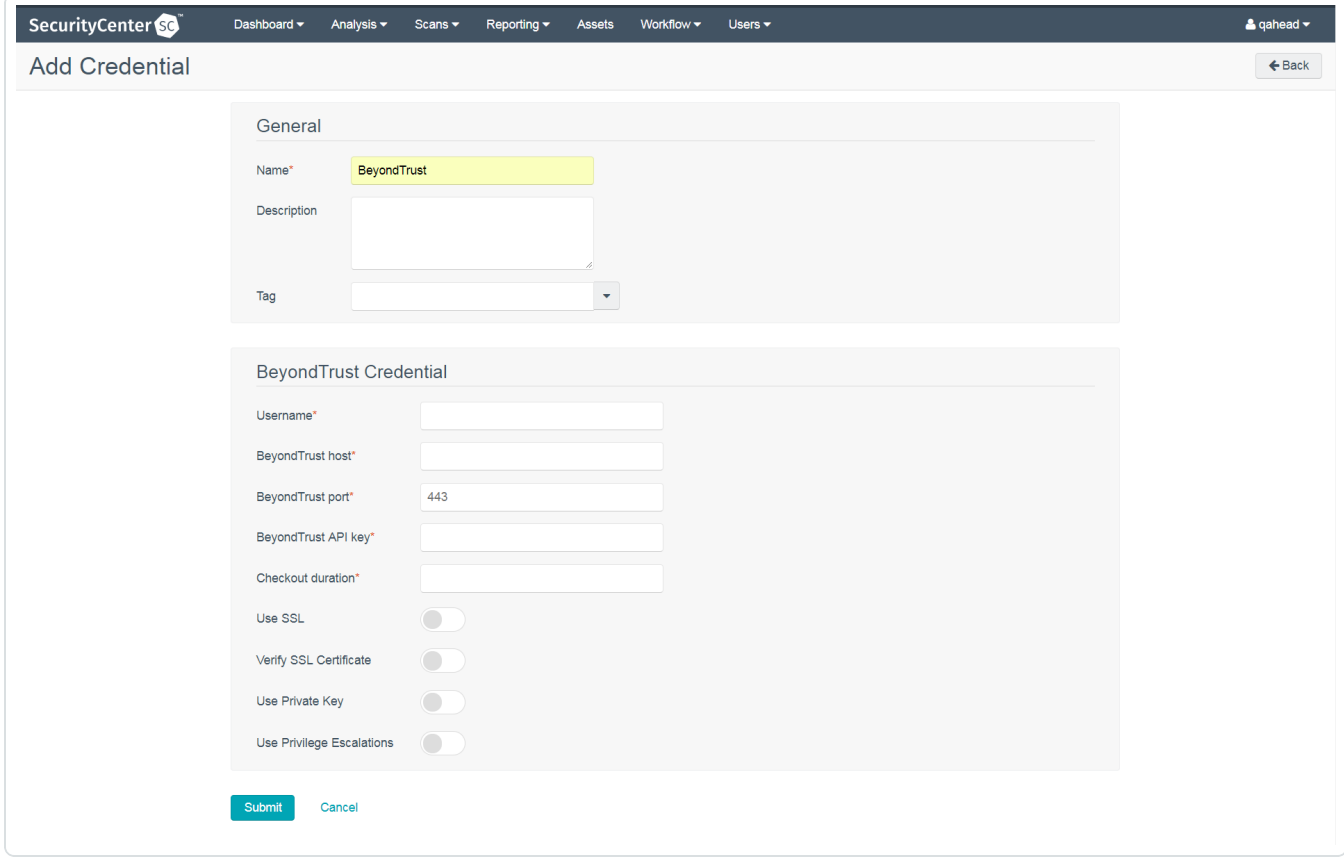

- 6. In the top section, enter a descriptive **Name** (required), **Description** (optional), and **Tag** (optional).
- 7. Configure each field for **SSH** authentication. See the Tenable [Security](https://docs.tenable.com/security-center/Content/SSHCredentials.htm) Center User Guide to get detailed descriptions for each option.

- 8. Click **Save**.
- 9. Next, follow the steps for adding the [credential](#page-10-0) to a scan.

# <span id="page-10-0"></span>**Add the BeyondTrust Credential to a Scan**

To add the BeyondTrust credential to the scan:

1. In the top navigation bar of Tenable Security Center, click **Scans**.

A drop-down appears.

2. Select **Active Scans**.

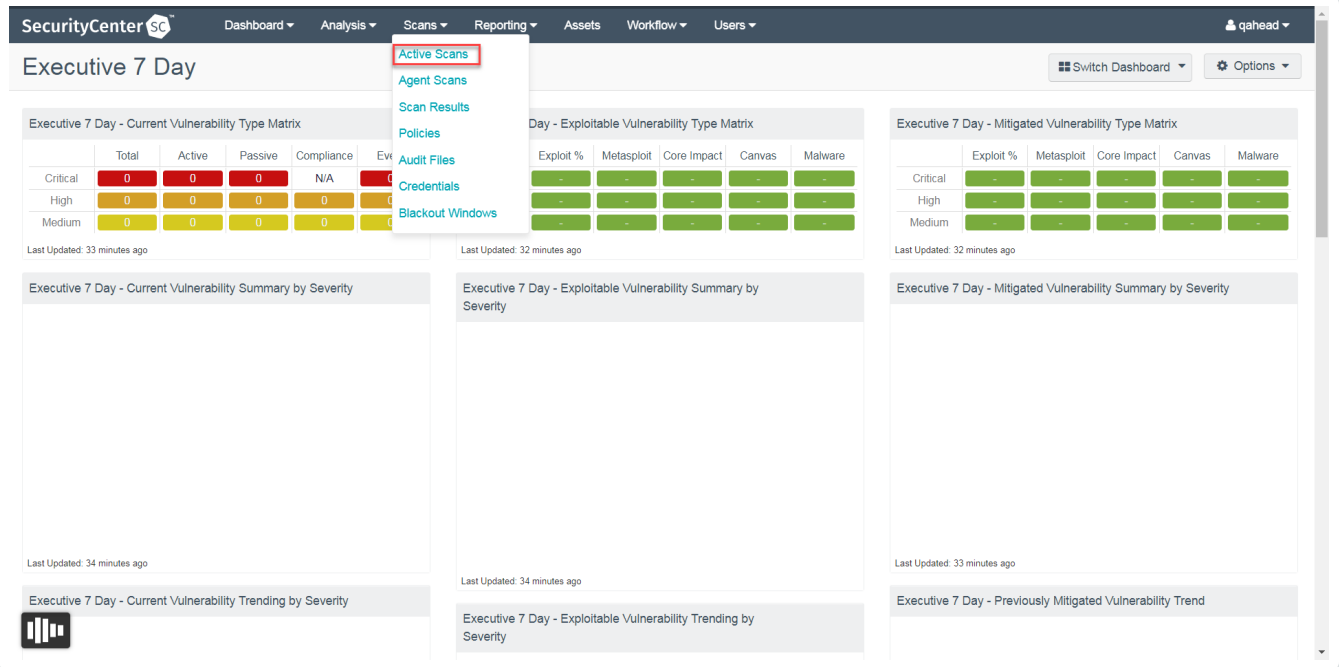

 $\circledcirc$ 

The **Active Scans** window appears.

3. In the top right corner, click **+Add**.

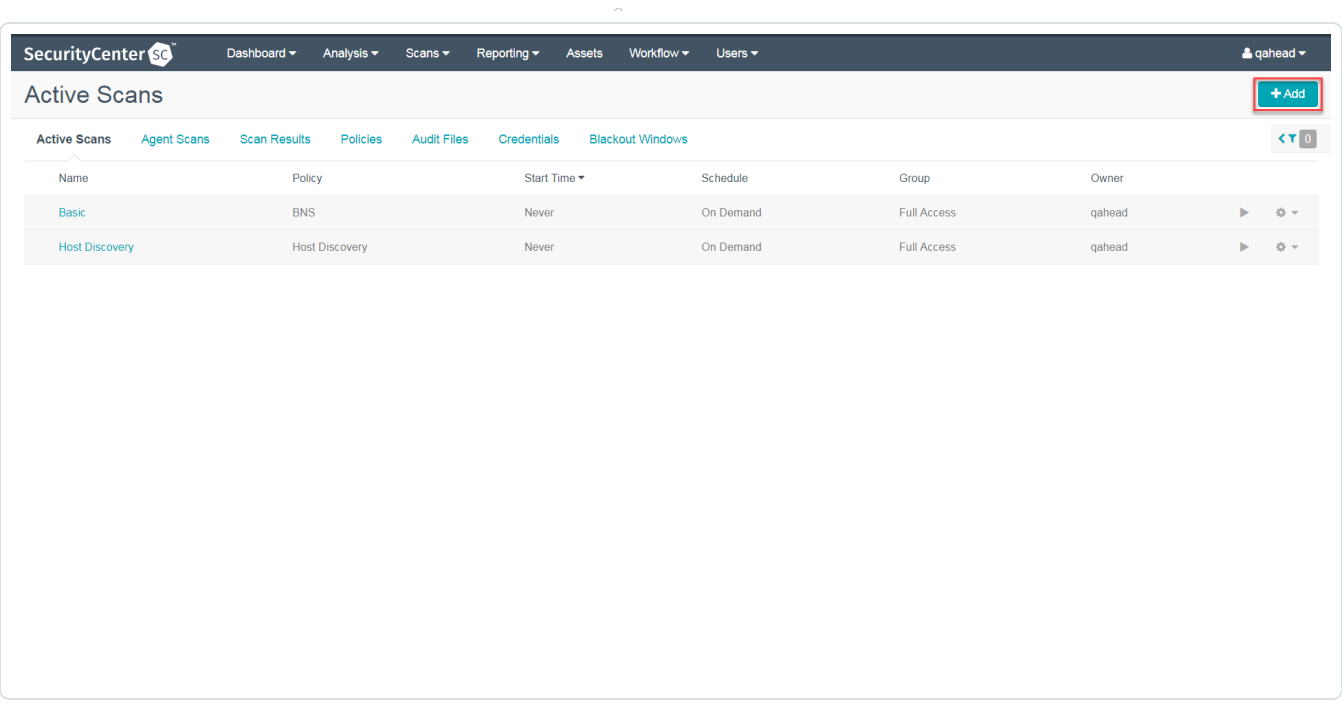

 $\circ$ 

The **Add Active Scan** window appears.

4. In the left column, click **Credentials**.

The **Scan Credentials** section appears.

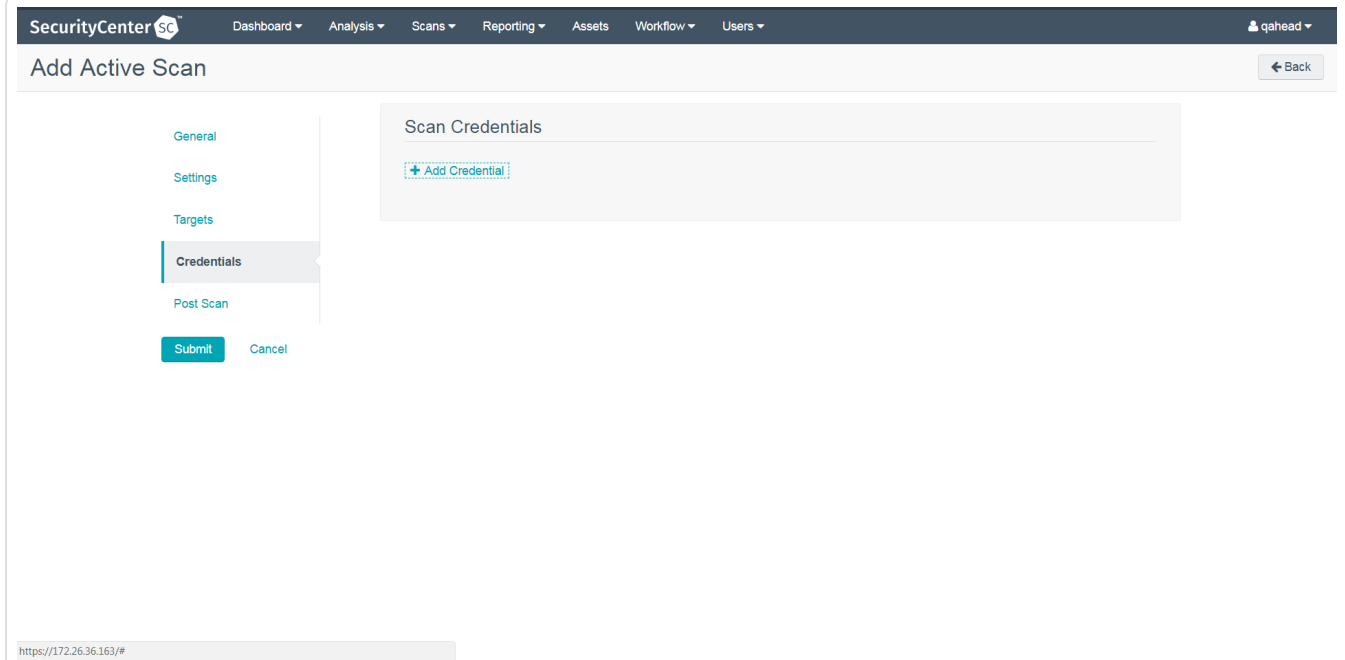

5. In the **Scan Credentials** section, click **+Add Credential**.

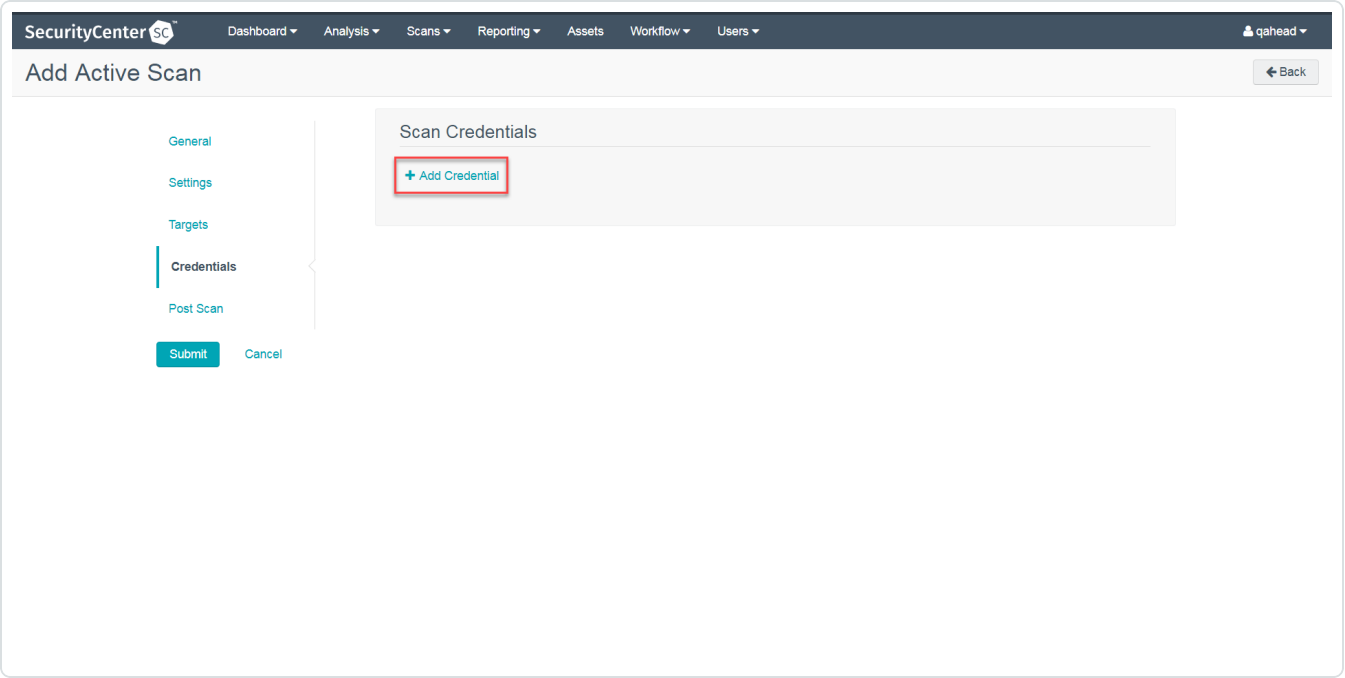

 $\circledcirc$ 

A drop-down appears.

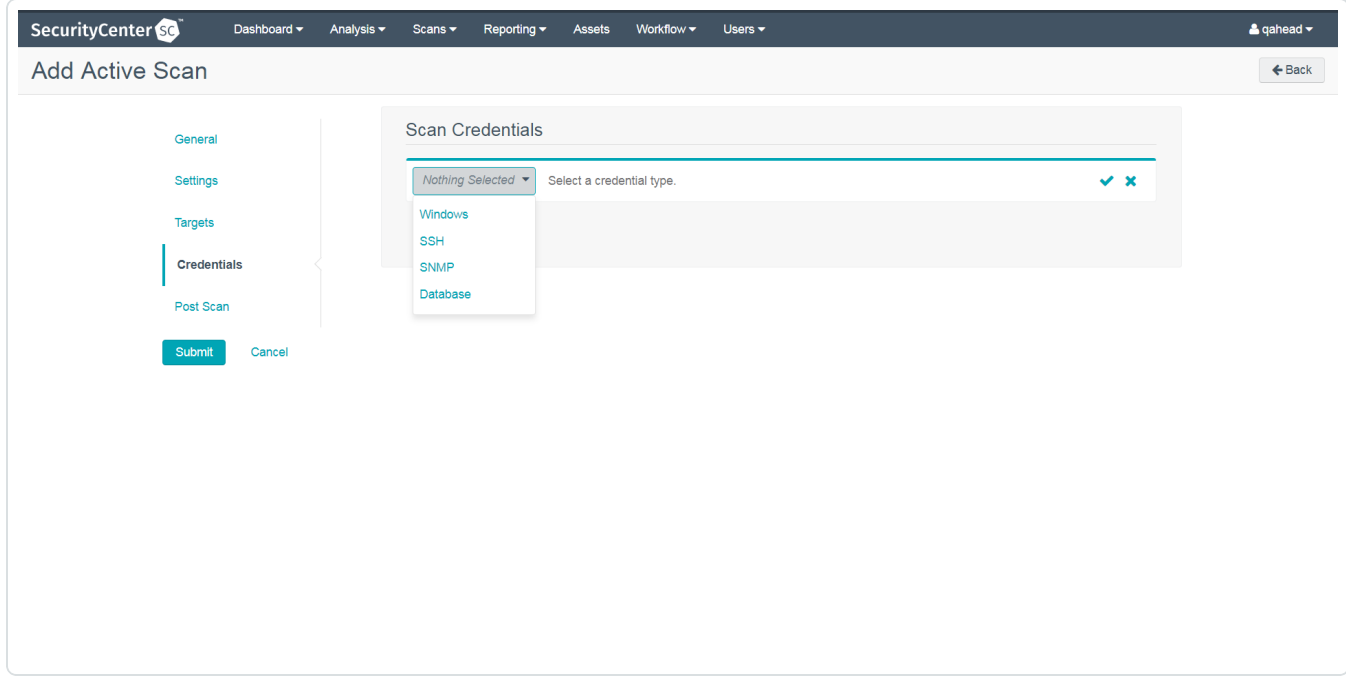

6. Select the system type.

The **Select Credential** option appears.

#### 7. Click **Select Credential**.

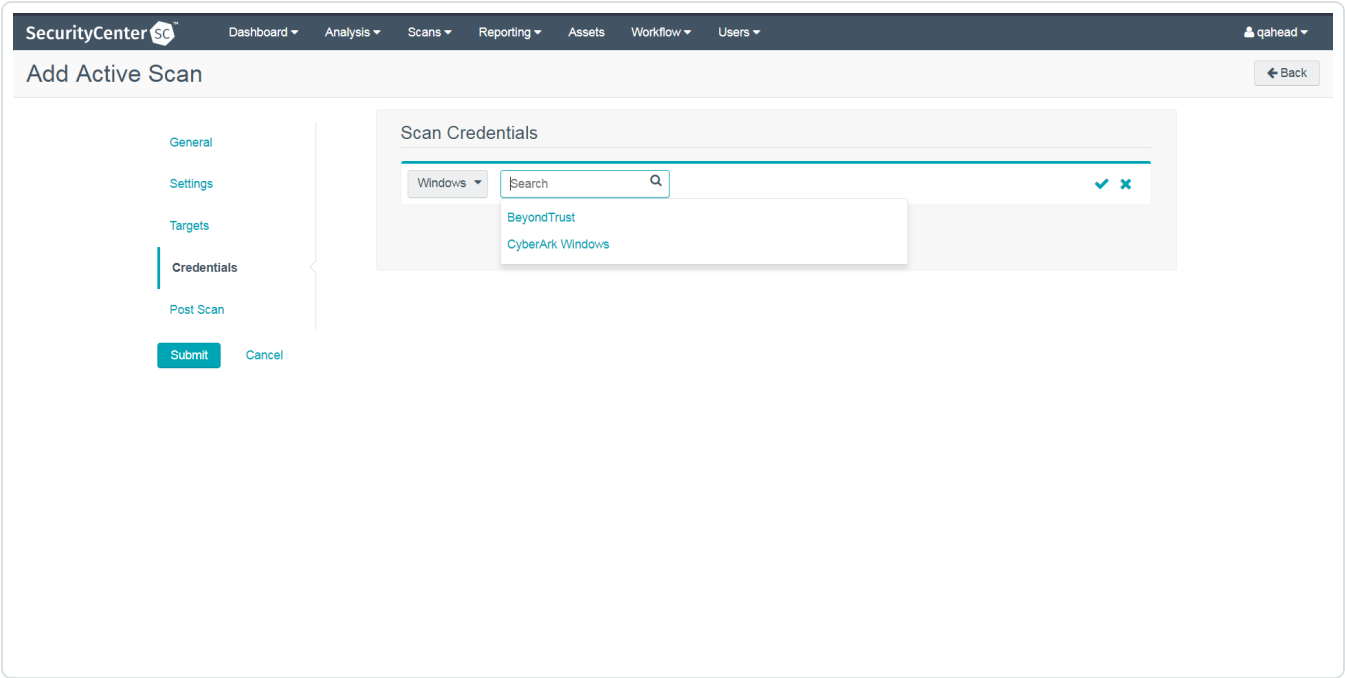

 $\mathbb{O}$ 

A drop-down appears.

- 8. Select the previously created credential.
- 9. Enter information for the **General**, **Settings**, **Targets**, and **Post Scan** sections.
- 10. Click **Submit**.

# <span id="page-14-0"></span>**API Configuration**

API Keys [Setup](#page-15-0)

Enable API [Access](#page-16-0)

## <span id="page-15-0"></span>**API Keys Setup**

To set up your API keys:

- 1. Log in to **BeyondInsight**.
- 2. Click **Configuration**.

The general configuration menu appears.

3. Click **API Registrations**.

The API configuration menu appears.

4. Click **Create New API Registration**.

The Create New API Registration menu appears.

- 5. In the **API Registration name** box, enter a name.
- 6. Click **Create API Registration**.
- 7. Add your account details for the API registration in the **Details** section.

**Caution:** Do not select any **Authentication Rule Options** when using the API with Tenable integrations, otherwise the integration fails.

- 8. Click **SAVE CHANGES**.
- 9. Configure **Authentication Rules**. This allows the Tenable IP ranges to pull credentials.
- 10. Click **CREATE RULE**.
- 11. Click **SAVE**.

**Note:** Once saved, the API Key is available for future requests.

## <span id="page-16-0"></span>**Enable API Access**

#### To enable **API Access**:

- 1. Log in to BeyondInsight.
- 2. Go to **Managed Accounts**.

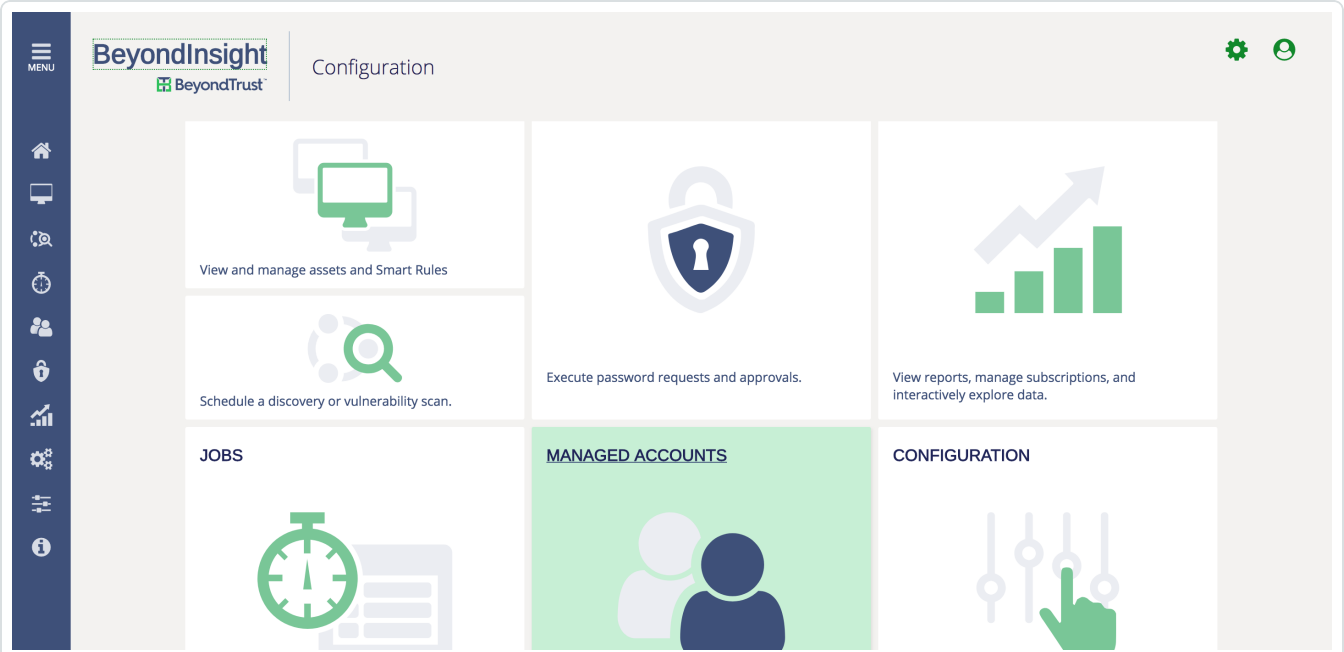

 $\circledcirc$ 

#### 3. Click **Edit Account**.

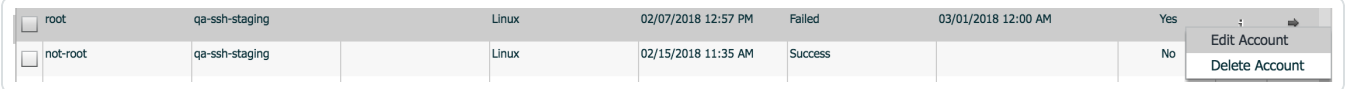

4. Click **Enable for API Access**.

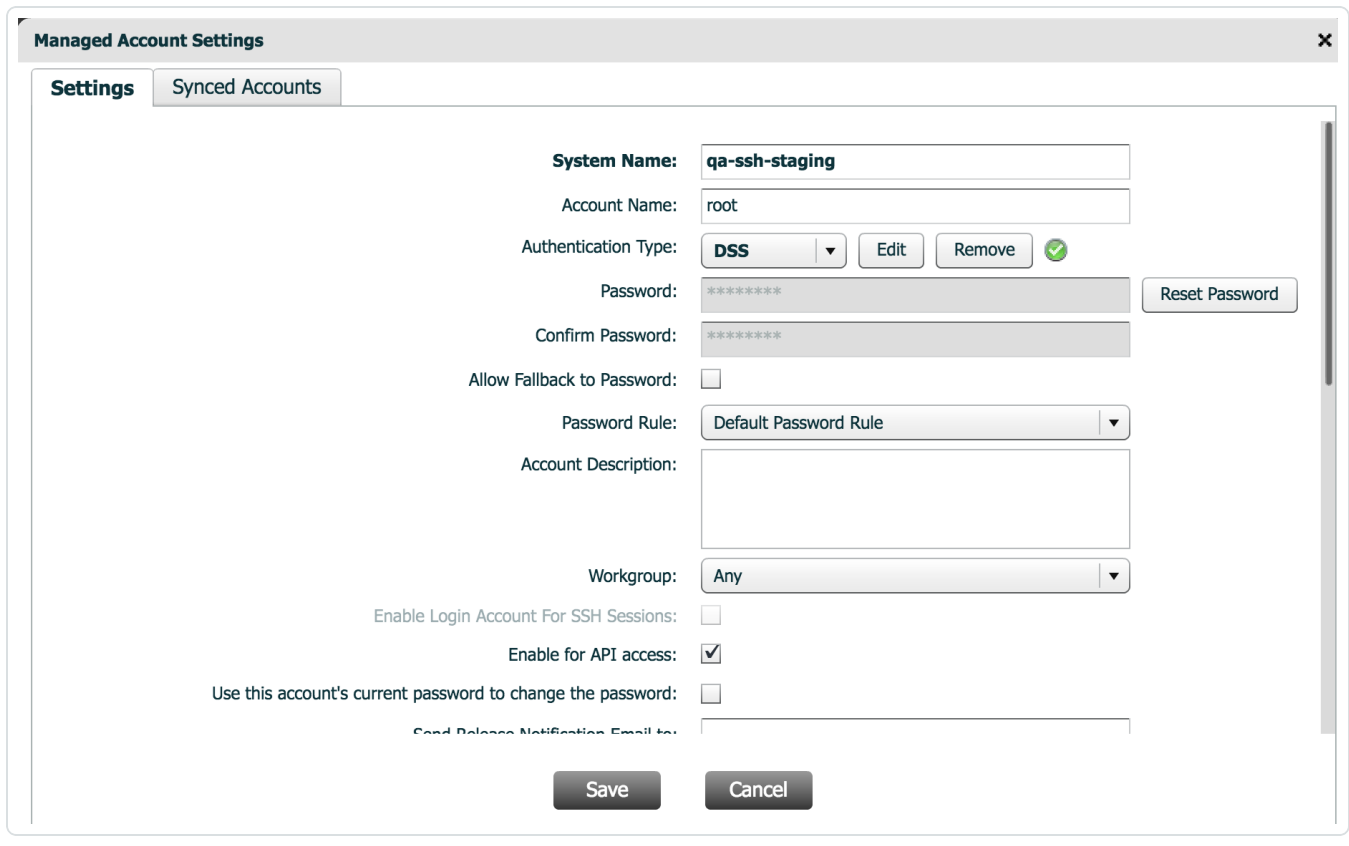

# <span id="page-18-0"></span>**Additional Information**

**[Elevation](#page-19-0)** 

[Customized](#page-20-0) Report

About [Tenable](#page-21-0)

# <span id="page-19-0"></span>**Elevation**

**Elevation** is used in BeyondInsight to handle privilege escalation for SSH accounts when performing scans. This option is used because some rules won't allow server login using root. The **Elevation** can be enforced on BeyondInsight at system level or account level.

### <span id="page-20-0"></span>**Customized Report**

You can build a customized report in BeyondInsight to import hosts from a CSV to scan in Tenable Security Center. The customized report defines the information needed for Tenable Security Center uploads.

To build the report:

- 1. Log in to BeyondInsight .
- 2. Navigate to **Assets** > **Scan** > **Customize Report**.
- 3. Select the **Parameters**.
- 4. Click **Run Report**.

**Note:** This report can be run on any of your previous discovery scans, exported as a CSV, and uploaded as scan targets in Tenable Security Center.

#### <span id="page-21-0"></span>**About Tenable**

Tenable transforms security technology for the business needs of tomorrow through comprehensive solutions that provide continuous visibility and critical context, enabling decisive actions to protect your organization. Tenable eliminates blind spots, prioritizes threats, and reduces exposure and loss. With more than one million users and more than 20,000 enterprise customers worldwide, organizations trust Tenable for proven security innovation. Tenable's customers range from Fortune Global 500 companies, to the U.S. Department of Defense, to mid-sized and small businesses in all sectors, including finance, government, healthcare, higher education, retail, and energy. Transform security with Tenable, the creators of Nessus and leaders in continuous monitoring, by visiting [tenable.com.](http://www.tenable.com/)